# RFID MANUAL

QR1356-UM4/UL4

## How to Telnet Setup

#### **Connect to PC**

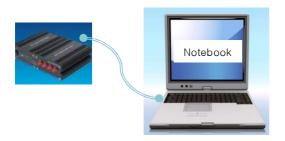

• The MUX and PC (NMP) to change settings using the LAN Cable 1: 1 connection box.

#### **DOS Prompt**

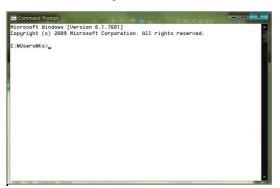

• Executes the DOS Command Prompt

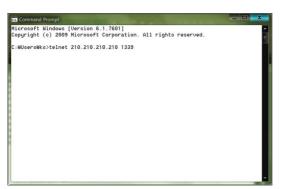

• Telnet IP port number Input

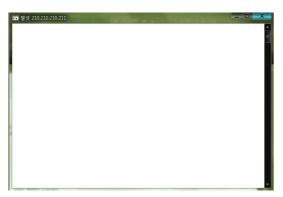

• Press the Enter Key, the screen transition

## How to Telnet Setup

#### **Output Setting**

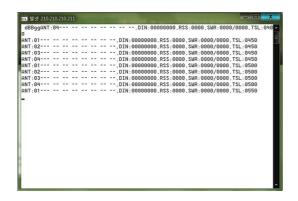

• If you enter anything dBg does not appear in the screen, detect screen being displayed.

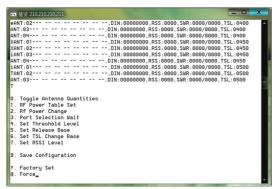

QbSeXiT input, being converted into setup mode

- To change the output settings, enter the '2'
- For PM4 Do not operate because 1W fixed.

- When the setting input screen display, change the value and press Enter Key, changed.
- Is now 2W, If you want to change to 4W, '40' should enter

05: 0.5W 10: 1W 15: 1.5W 20: 2W 25: 2.5W

80:8W

## How to Telnet Setup

#### **Scan Time Setting**

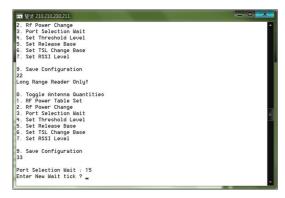

 If you want to change the scan time, pressing the '3'.

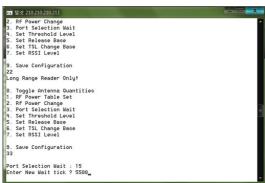

Enter the value you want to change

15: 0.15초 50: 0.5초 100: 1초

#### 사용방법 - 스캔레벨

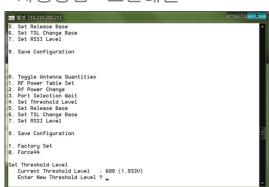

- If you want to change the scan level, pressing the '4'
- If you enter an invalid value, you may not be able to read.

```
Set Release Base
6. Set TSL Change Base
7. Set RSSI Level
9. Save Configuration
1. Factory Set
8. For
0. Toggle Antenna Quantities
1. RF Power Table Set
2. RF Power Change
3. Port Selection Mait
4. Set Threshold Level
5. Set RSI2 Level
9. Save Configuration
1. Factory Set
8. Forest TSL Change Base
6. Set TSL Change Base
7. Set RSI2 Level
9. Save Configuration
1. Factory Set
8. Force44
Set Threshold Level
Current Threshold Level
Enter New Threshold Level
Enter New Threshold Level
Enter New Threshold Level ? 550880
```

After setting value input pressing Enter Key

450: 250 ~ 650 Scan Range 500: 300 ~ 700 Scan Range 550: 350 ~ 750 Scan Range 600: 400 ~ 800 Scan Range

#### PC Setting and F/W Update

- You need the IP settings as beside figure.
- LAN Cable should be connected between the Notebook(PC) and the Reader.
- The connection may not want if the wireless network is turned on.
- · Should be checked, as shown

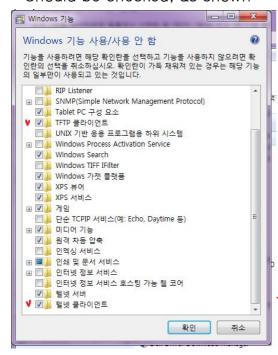

- Executing a DOS command.
- · Red underline two check file.
- Conversion to the Reader update mode.
- · Executing a batch file.
- Normally about 10-20 seconds Wait.
- Reader of the power OFF / ON.
- Use the tweezers into the small hole next to the LAN cable, switch the mode to update the reader.
- Run LED is blinking faster display.
- When the update mode, indicated by a red LED blinking only
- After completion, LED display in the normal mode

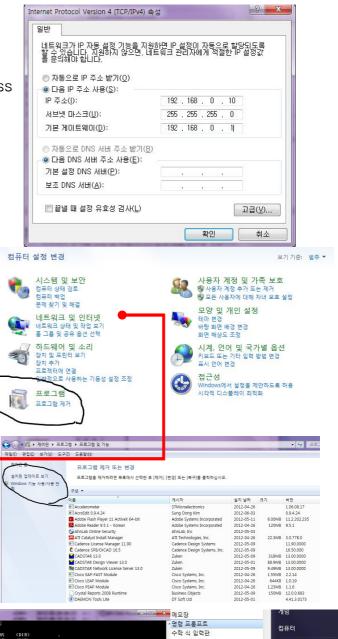

시작

워드패드 원격 데스크**톰** 연결

캡처 도구 프로젝터에 연결

Tablet PC Windows PowerShell 시스템 도구

접근성

로그램 및 파일 검색

뒤로

제어판

장치 및 프린터

기본 프로그램

도움말 및 지원

## How to Modify IP

## **LAN Setting**

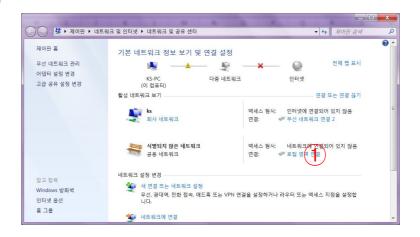

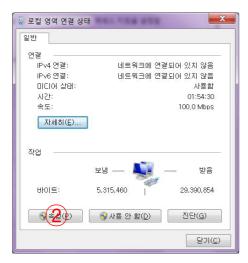

- 1 LAN Settings in the Control Panel
- ② Click Properties in the Local Area
- ③ Click Properties of IP / V4

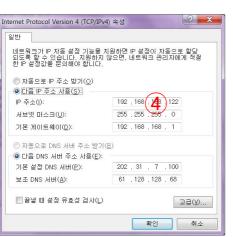

- 4 Insert the IP address 210.210.210.10
- 5 Fixed default gateway. However, if the MUX is factory reset / firmware update status. 192.168.0.10

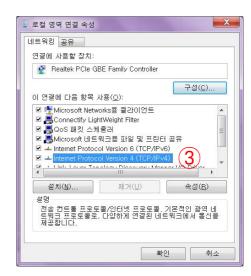

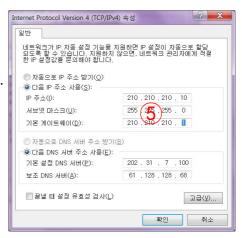

## How to Modify IP

## EtherIO-V Scan for QBS 실행

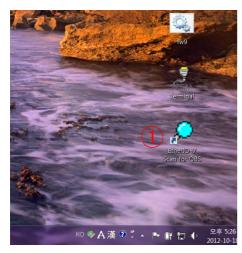

- The program is provided separately. Ensure personnel are needed.
  - ① Double-click on the desktop icon

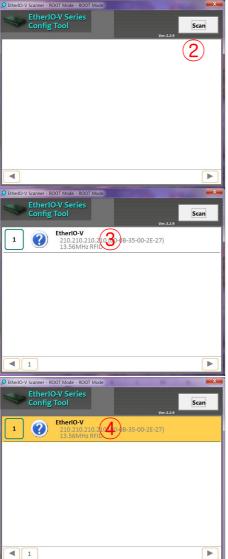

2 Double Click 'SCAN'

3 Click Select Device

4 Double Click

## How to Modify IP

#### IP modification of EtherIO-V Scan for QBS

**(5**)

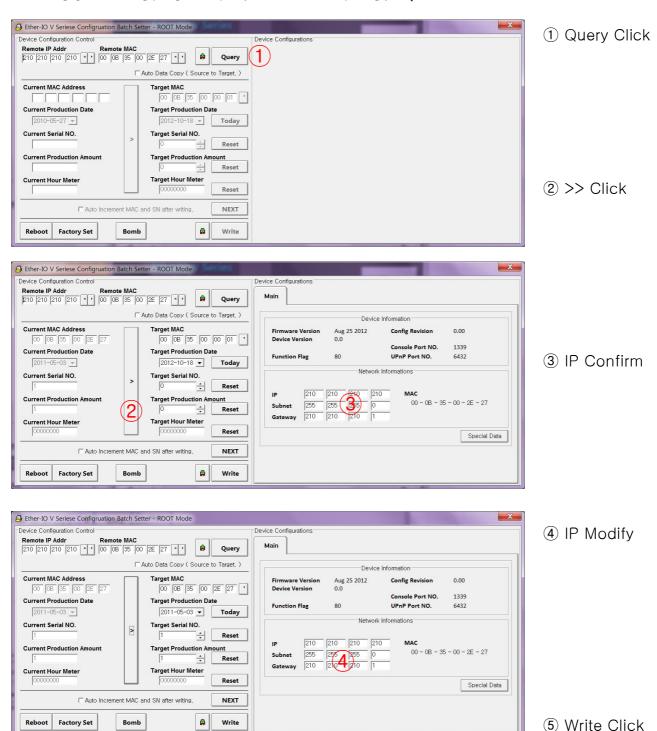

CAUTION: Changes or modifications not expressly approved by the party responsible for compliance could void the user's authority to operate the equipment.

NOTE: This equipment has been tested and found to comply with the limits for a Class B digital device, pursuant to part 15 of the FCC Rules. These limits are designed to provide reasonable protection against harmful interference in a residential installation.

This equipment generates, uses and can radiate radio frequency energy and, if not installed and used in accordance with the instructions, may cause harmful interference to radio communications. However, there is no guarantee that interference will not occur in a particular installation. If this equipment does cause harmful interference to radio or television reception, which can be determined by turning the equipment off and on, the user is encouraged to try to correct the interference by one or more of the following measures:

- Reorient or relocate the receiving antenna.
- Increase the separation between the equipment and receiver.
- Connect the equipment into an outlet on a circuit different from that to which the receiver is connected.
- Consult the dealer or an experienced radio/TV technician for help.

## **Think You**

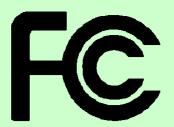

## **DECLARATION OF CONFORMITY**

**According to FCC Part 15** 

**Applicant Name:** Quad Bit System Co., Ltd.

Address: 402, 217 Heojun-Ro, Gangseo-Gu, Seoul, Korea

Telephone: +82-2-3665-8088

Declares that Product: 13.56MHz RF-ID Reader

Model Name: QR1356-UM4

Report Number: CTK-2014-01503

This device complies with Part 15 of the FCC rules. Operations is subject to the following two conditions: (1) This device may not cause harmful interference, and (2) This device must accept any interference received, including interference that may cause undesired operation.

#### **Test Laboratory:**

CTK Co., Ltd.

(Ho-dong), 113, Yejik-ro, Cheoin-gu, Yongin-si, Gyeonggi-do, 449-100,

Korea

**Designation Number: 805871** 

Tel: +82-31-339-9970 Fax: +82-31-624-9501

#### Responsible Party:

Company Name : Quad Bit System Co., Ltd.

Company Address: 402, 217 Heojun-Ro, Gangseo-Gu, Seoul, Korea

Phone: +82-2-3665-8088

Fax: +82-2-3665-8096

Name: Kim Chang Dong

Signature: MMKh